## **Visualizar Histórico**

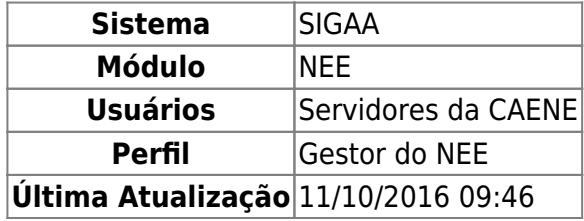

Esta funcionalidade permite aos servidores da CAENE consultar o Histórico dos alunos com Necessidades Educacionais Especiais.

Para isso, acesse o SIGAA → Módulos → NEE → Aluno → Acompanhamento Acadêmico → Visualizar Histórico.

O sistema exibirá a página com a Lista de Solicitações de Apoio a CAENE.

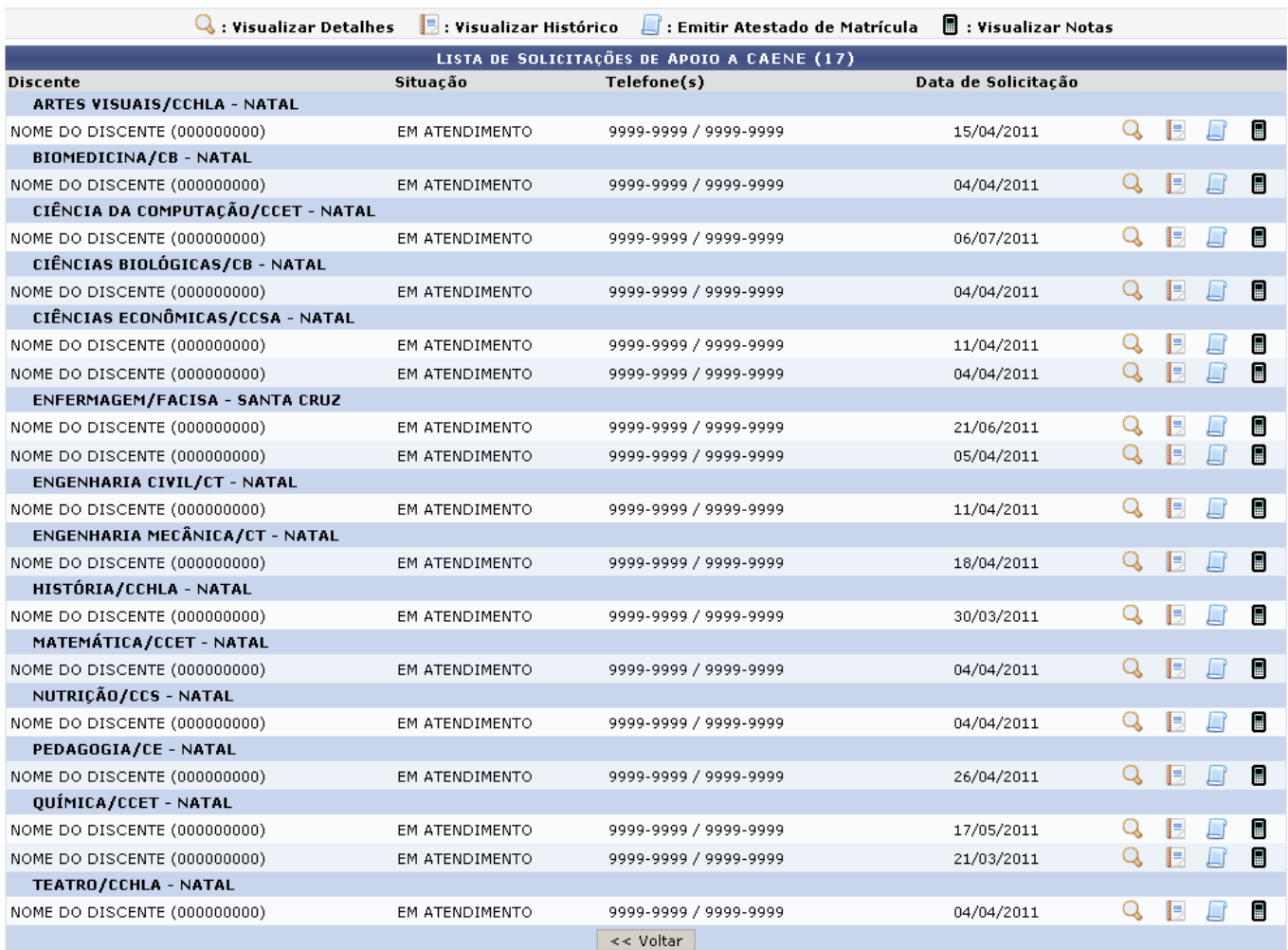

Necessidades Educacionais Especiais

Clicandono link Necessidades Educacionais Especiais o sistema retornará para a página inicial do módulo.

Nesta tela, o usuário poderá visualizar as datas de solicitação dos discente e realizar diversas funções como Visualizar Histórico, Visualizar Detalhes, Emitir Atestado de Matrícula e ainda Visualizar Notas.

As funções Visualizar Notas e Emitir Atestado de Matrícula serão explicadas em manuais específicos listados em Manuais Relacionados, no final da página.

Para visualizar os detalhes da solicitação de apoio, clique no ícone  $\mathbf{Q}$ .

Logo, os Dados da Solicitação de Apoio a NEE serão visualizados.

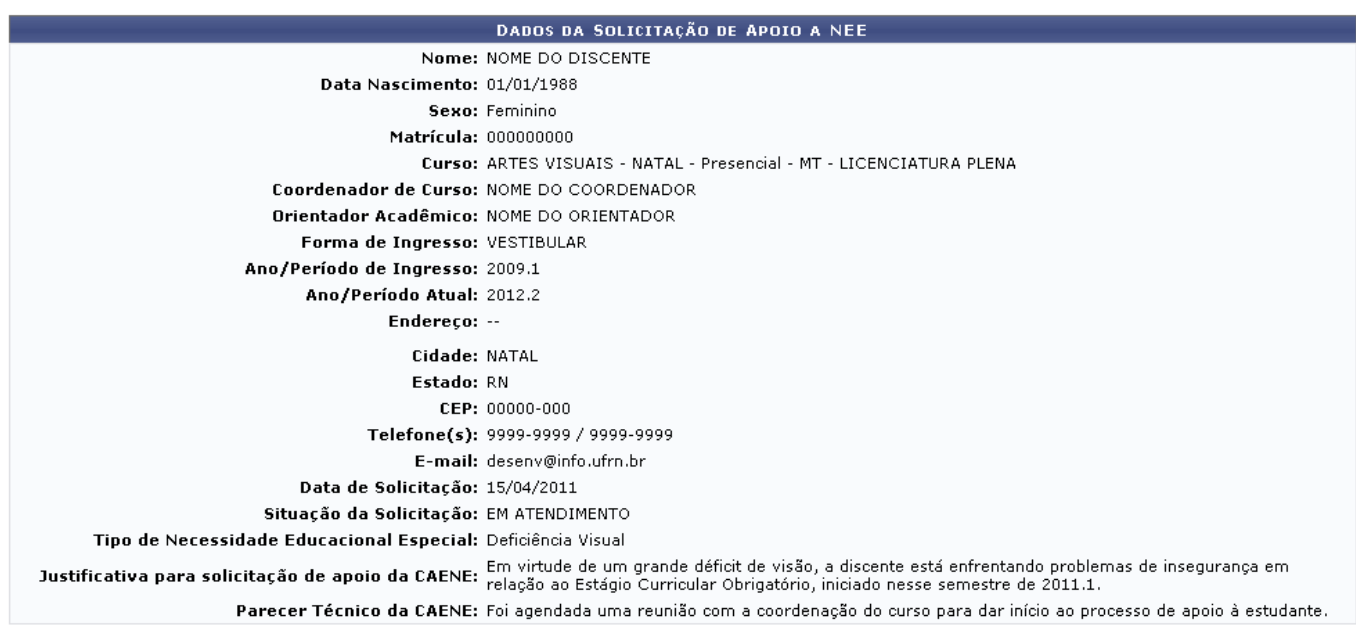

 $\prec$  Voltar

Para retornar à pagina anterior, clique em *Voltar*.

Devolta a página com a Lista de Solicitações de Apoio a CAENE, clique no ícone **de** para ter acesso ao histórico do discente.

O sistema exibirá a tela para download do arquivo.

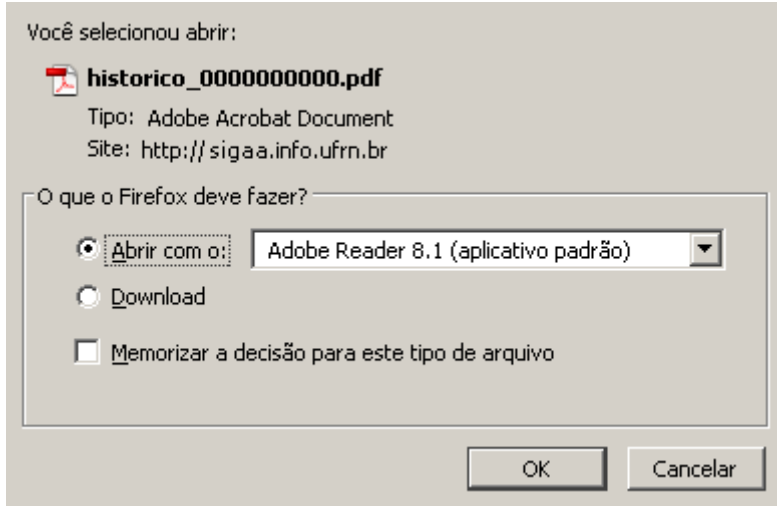

O usuário deverá optar entre realizar o download do arquivo PDF ou abri-lo.

Caso desista de realizar a operação, clique em *Cancelar*.

Para prosseguir, após a escolha, clique em *Ok*.

Logo, o histórico poderá ser visualizado.

Last update: 2016/10/11 09:46 suporte:manuais:sigaa:nee:aluno:acompanhamento\_academico https://docs.info.ufrn.br/doku.php?id=suporte:manuais:sigaa:nee:aluno:acompanhamento\_academico

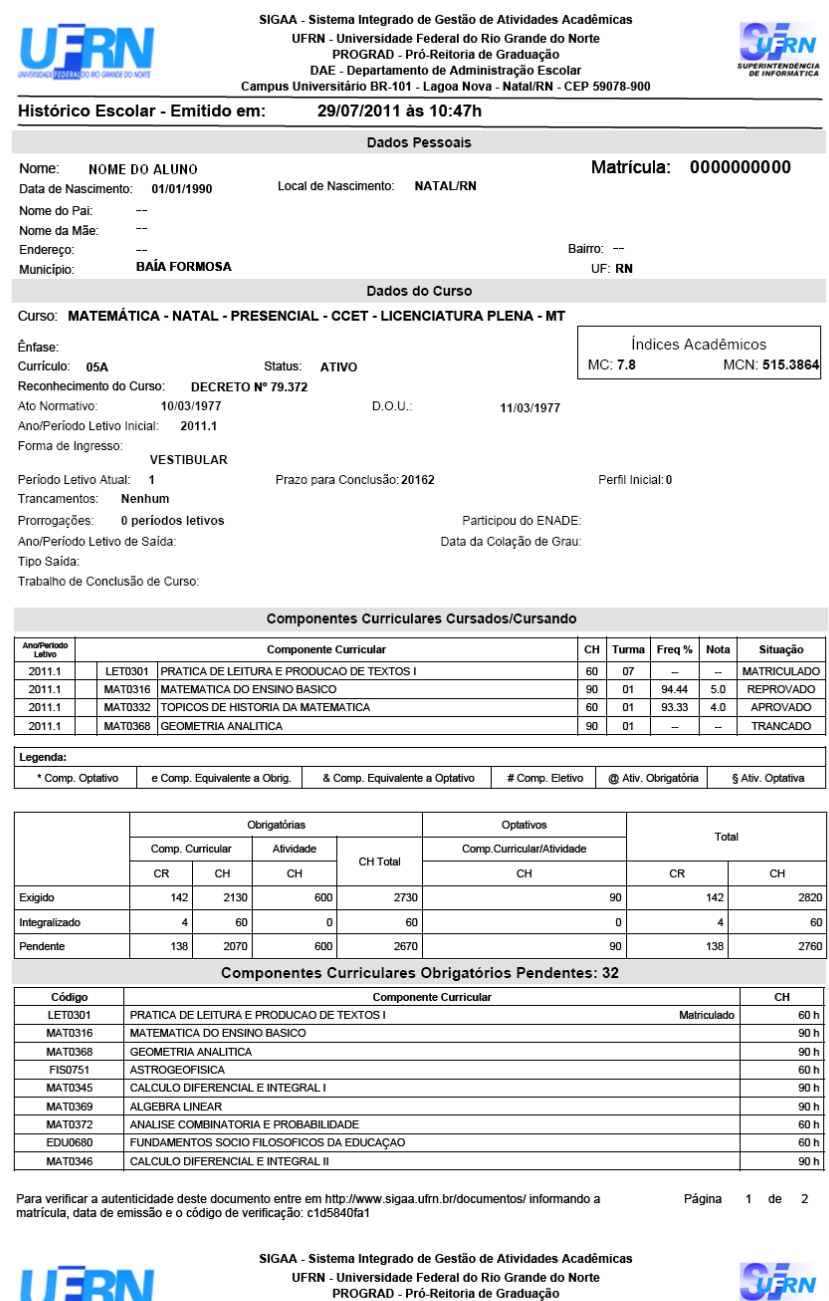

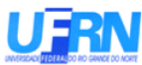

PROGRAD - Pro-Reitoria de Graduação<br>DAE - Departamento de Administração Escolar<br>Campus Universitário BR-101 - Lagoa Nova - Natal/RN - CEP 59078-900

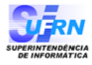

Histórico Escolar - Emitido em: 29/07/2011 às 10:47h

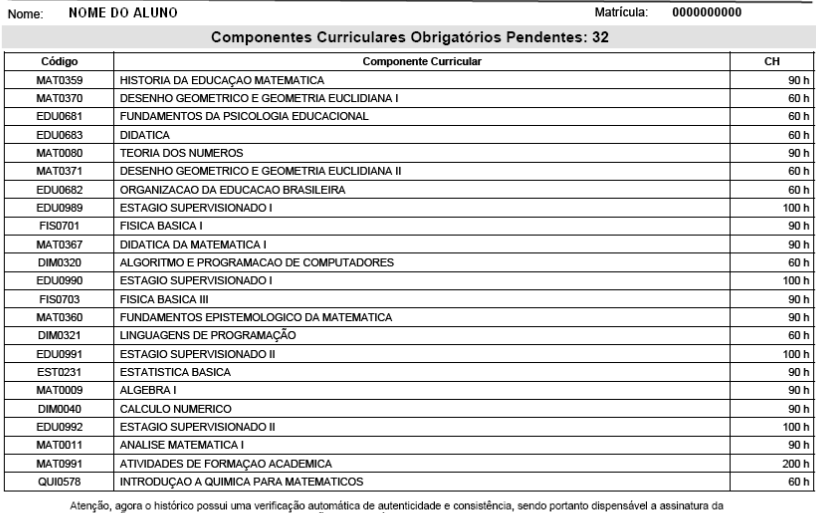

Atenção, agora o histórico possui uma verificação automática de au<br>coordenação do curso ou do DAE. Favor, ler instruções no rodapé.

Para verificar a autenticidade deste documento entre em http://www.sigaa.ufrn.br/documentos/ informando a<br>matrícula, data de emissão e o código de verificação: c1d5840fa1 Página 2 de 2

## **Bom Trabalho!**

## **Manuais Relacionados**

- [Emitir Atestado de Matrícula](https://docs.info.ufrn.br/doku.php?id=suporte:manuais:sigaa:nee:aluno:acompanhamento_academico:emitir_atestado_de_matricula)
- [Visualizar Notas](https://docs.info.ufrn.br/doku.php?id=suporte:manuais:sigaa:nee:aluno:acompanhamento_academico:visualizar_notas)
- [Listar Alunos Com NEE](https://docs.info.ufrn.br/doku.php?id=suporte:manuais:sigaa:nee:relatorios_consultas:relatorios_nee:listar_alunos_com_nee)
- [Alunos por Tipo de Necessidades Especiais](https://docs.info.ufrn.br/doku.php?id=suporte:manuais:sigaa:nee:relatorios_consultas:relatorios_nee:alunos_por_tipo_de_necessidades_especiais)

[<< Voltar - Manuais do SIGAA](https://docs.info.ufrn.br/doku.php?id=suporte:manuais:sigaa:nee:lista)

From: <https://docs.info.ufrn.br/>-

Permanent link: **[https://docs.info.ufrn.br/doku.php?id=suporte:manuais:sigaa:nee:aluno:acompanhamento\\_academico](https://docs.info.ufrn.br/doku.php?id=suporte:manuais:sigaa:nee:aluno:acompanhamento_academico)**

Last update: **2016/10/11 09:46**

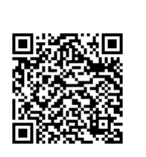